## Cramond Primary School

## Guidance on accessing Microsoft 365 Account for pupils

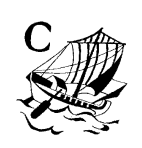

- 1. Go to https://digitallearningteam.org/
- 2. Select the Learners tab

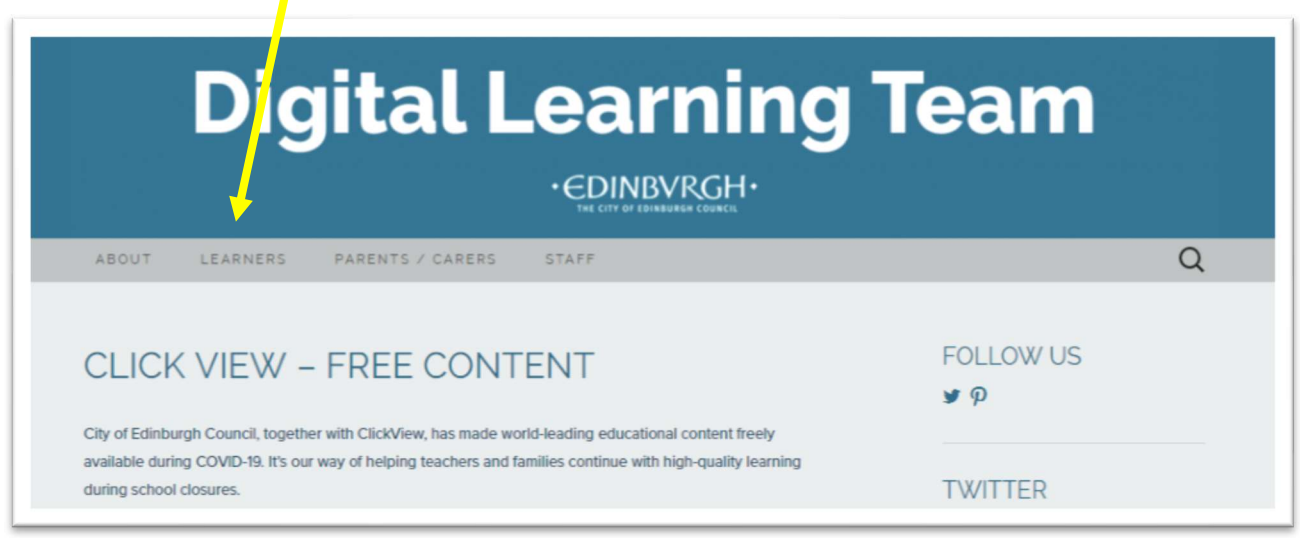

3. Select Office 365 login in the dropdown menu

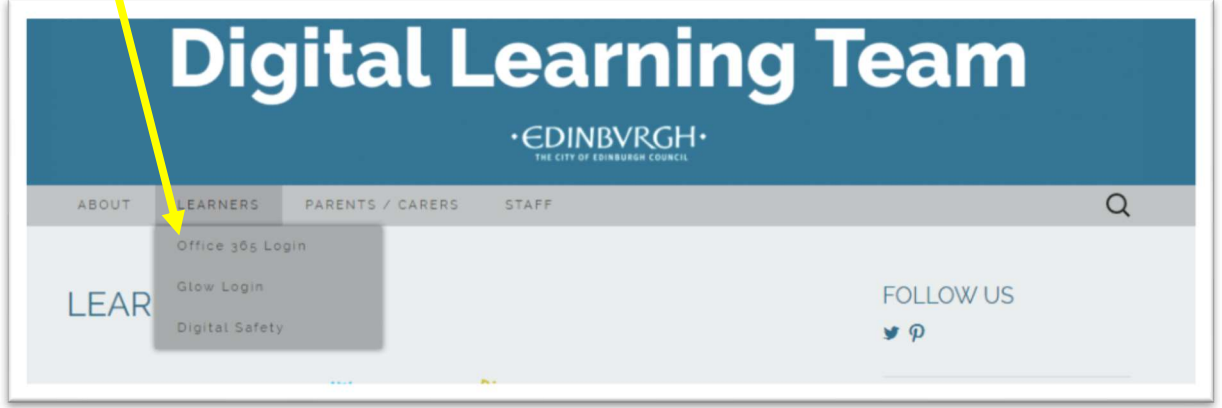

Jiyi ni 4. Enter your user details Your username is the 9 digit · EDINBVRGH· Microsoft Office 365 Login number not your email Learning & Teaching address in your user name (payroll number for staff, SCN for students) and password User name: Password: Sign In LEGAL WARNING: You have accessed a computer managed by The City of Edinburgh Council and CGI. Unauthorised access or use of this site (and any connected systems data) is prohibited and constitutes an offence under the Computer Misuse Act 1990. By accessing this site, you signify your acceptance of the terms and conditions set<br>out in The City of Edinburgh Council ICT Acceptable Use Policy.

5. This is your Office 365 page, which gives you access to lots of Microsoft browser apps

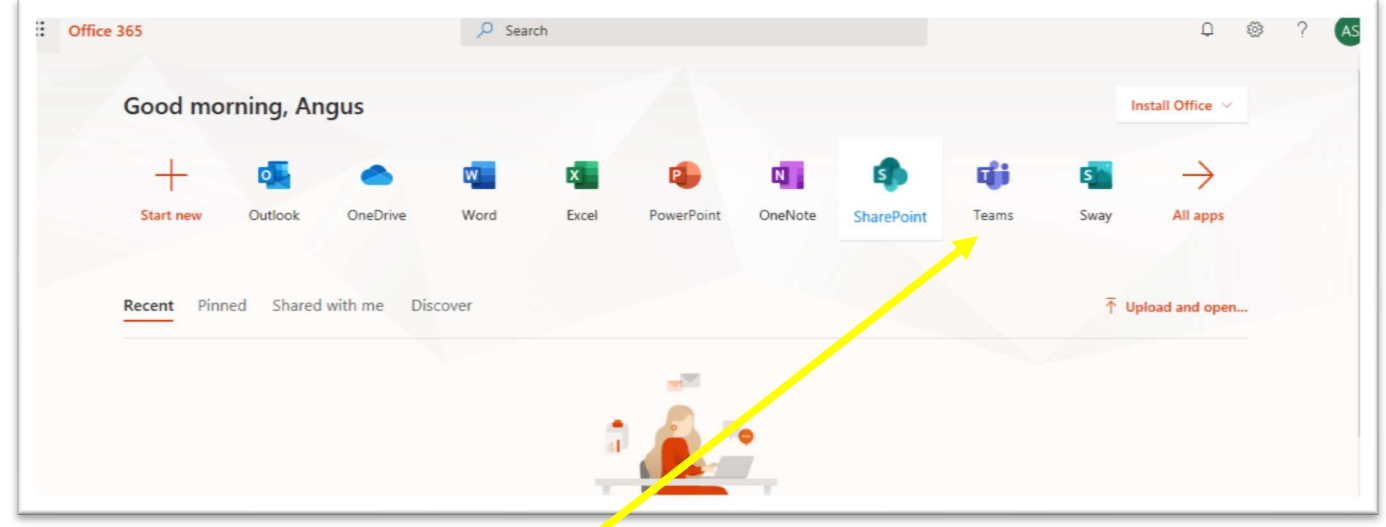

- 6. Select Teams app
- 7. If your browser does not support Teams you will be prompted to download the Teams app
- 8. Download the app

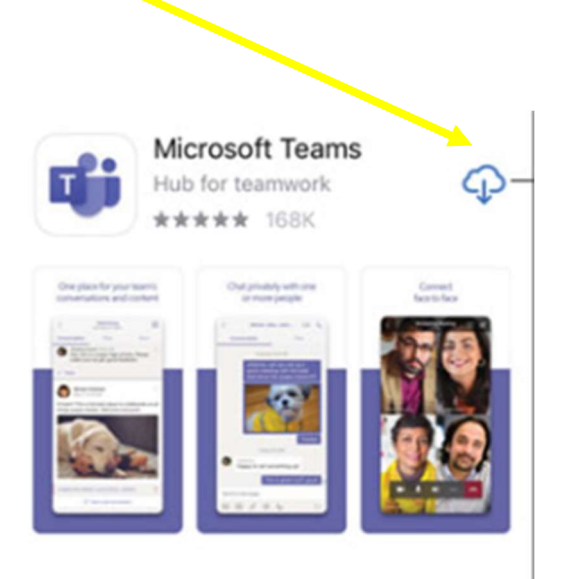

9. To sign in to the Teams App you need to input your child's details in the format

Username: username@ea.edin.sch.uk Password: this will be the same as written on the slip

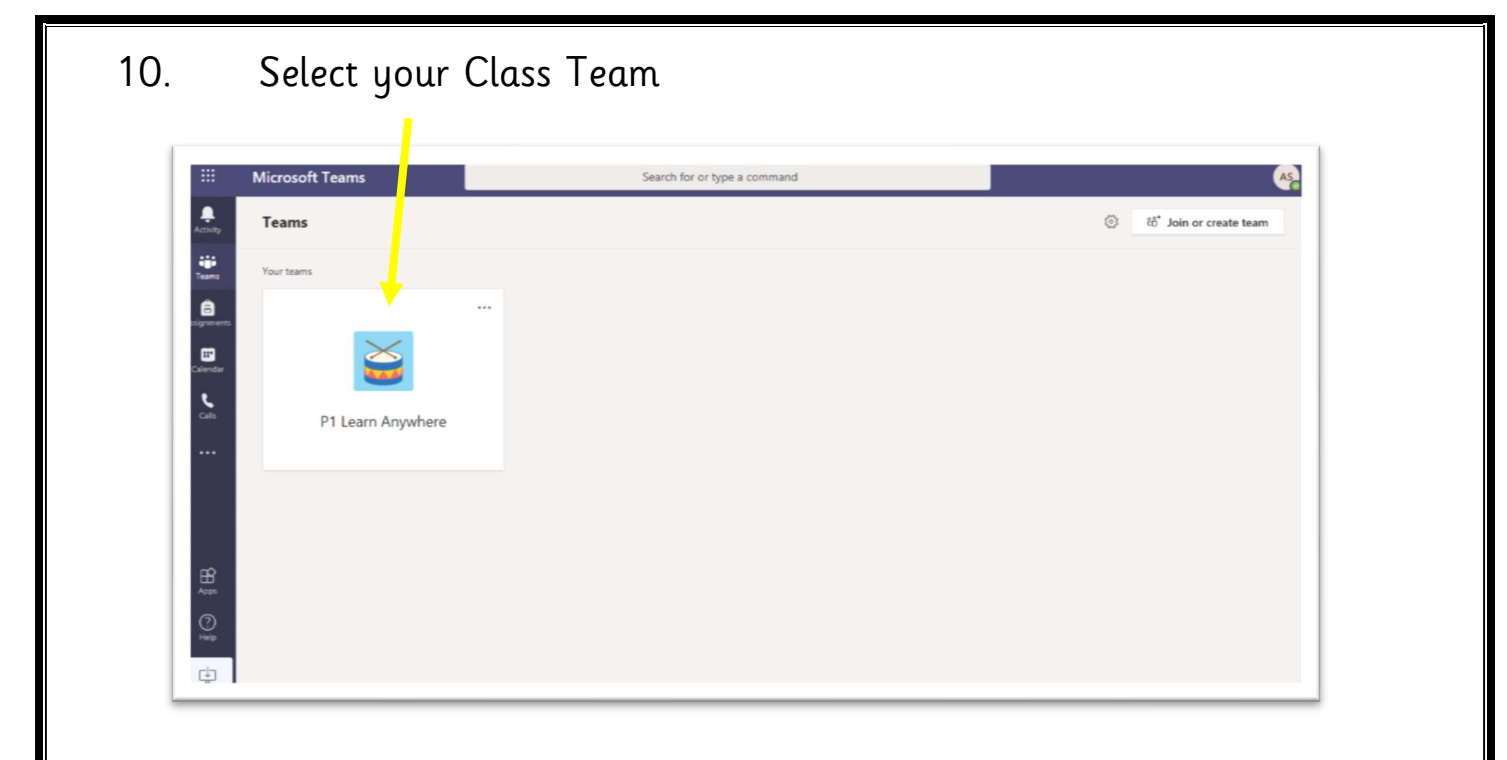

This is your class Team. It is a space for you, your teachers and your friends to access work, and to work together.

 Please see separate Teams help sheet to learn more about how to use Teams and a guide to all it's features!